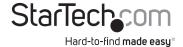

## USB 3.0\eSATA 1:5 SATA HDD Duplicator Dock

### SATDOCK5U3FR

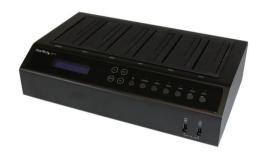

\*actual product may vary from photos

DE: Bedienungsanleitung - de.startech.com FR: Guide de l'utilisateur - fr.startech.com ES: Guía del usuario - es.startech.com IT: Guida per l'uso - it.startech.com NL: Gebruiksaanwijzing - nl.startech.com PT: Guia do usuário - pt.startech.com

For the most up-to-date information, please visit: www.startech.com

#### **FCC Compliance Statement**

This equipment has been tested and found to comply with the limits for a Class B digital device, pursuant to part 15 of the FCC Rules. These limits are designed to provide reasonable protection against harmful interference in a residential installation. This equipment generates, uses and can radiate radio frequency energy and, if not installed and used in accordance with the instructions, may cause harmful interference to radio communications. However, there is no guarantee that interference will not occur in a particular installation. If this equipment does cause harmful interference to radio or television reception, which can be determined by turning the equipment off and on, the user is encouraged to try to correct the interference by one or more of the following measures:

- · Reorient or relocate the receiving antenna.
- Increase the separation between the equipment and receiver.
- Connect the equipment into an outlet on a circuit different from that to which the receiver is connected.
- Consult the dealer or an experienced radio/TV technician for help

This device complies with part 15 of the FCC Rules. Operation is subject to the following two conditions: (1) This device may not cause harmful interference, and (2) this device must accept any interference received, including interference that may cause undesired operation.

Changes or modifications not expressly approved by StarTech.com could void the user's authority to operate the equipment.

#### Industry Canada Statement

This Class B digital apparatus complies with Canadian ICES-003. Cet appareil numérique de la classe [B] est conforme à la norme NMB-003 du Canada.

CAN ICES-3 (B)/NMB-3(B)

## $Use of \, Trademarks, Registered \, Trademarks, and \, other \, Protected \, Names \, and \, Symbols \,$

This manual may make reference to trademarks, registered trademarks, and other protected names and/or symbols of third-party companies not related in any way to StarTech.com. Where they occur these references are for illustrative purposes only and do not represent an endorsement of a product or service by StarTech.com, or an endorsement of the product(s) to which this manual applies by the third-party company in question. Regardless of any direct acknowledgement elsewhere in the body of this document, StarTech.com hereby acknowledges that all trademarks, registered trademarks, service marks, and other protected names and/or symbols contained in this manual and related documents are the property of their respective holders.

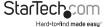

# **Table of Contents**

| Product Diagram             | 1  |
|-----------------------------|----|
| Front View                  | 1  |
| Rear View                   | 1  |
| Introduction                | 2  |
| Packaging Contents          |    |
| System Requirements         | 2  |
| Hardware Setup              | 3  |
| Basic Operation             | 3  |
| Advanced Operation          | 4  |
| User Menu Table of Contents | 5  |
| LED Indicators              | 11 |
| Technical Support           | 12 |
| Warranty Information        | 12 |

i

## **Product Diagram**

## **Front View**

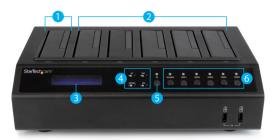

- 1. Source 2.5/3.5in HDD/SSD Top Loading Slot Bay
- 2. Destination 2.5/3.5in HDD/SSD Top Loading Slot Bays
- 3. LCD Display
- 4. Menu Operation buttons
- 5. Power button
- 6. Drive Power Buttons/LEDs

### **Rear View**

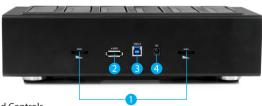

- 1. Fan Speed Controls
- 2. eSATA Port
- 3. USB 3.0 Port
- 4. Power Adapter Port

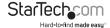

## Introduction

## **Packaging Contents**

- 1 x USB 3.0/eSATA 1:5 SATA HDD duplicator dock
- 1 x USB 3.0 cable
- 1 x eSATA cable
- 4 x rubber feet (installed)
- 1 x universal power adapter (NA/JP, EU, UK, ANZ))
- 1 x instruction manual

## **System Requirements**

### For Duplication (Duplicator Mode)

- 1x Source 2.5/3.5in Solid State Drive (SSD) or Hard Drive (HDD)
- Up to 5x Destination 2.5/3.5in Solid State Drive(s) (SSD) or Hard Drive(s) (HDD)

#### For Erasing

• Up to 5x 2.5/3.5in Solid State Drive(s) (SSD) or Hard Drive(s) (HDD)

### For Docking Station (PC Mode)

- · Computer system with:
  - · Available USB Port

#### Or

· Available eSATA Port (Requires Port Multiplier support)

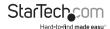

## Hardware Setup

**WARNING!** Hard drives and storage enclosures require careful handling, especially when being transported. If you are not careful with your hard disk, lost data may result. Always handle your hard drive and storage device with caution. Be sure that you are properly grounded by wearing an anti-static strap when handling computer components or discharge yourself of any static electricity build-up by touching a large grounded metal surface (such as the computer case) for several seconds.

- Using the included Power Adapter, connect the Power Adapter Port on the SATDOCK5U3ER to an available AC power outlet.
- Insert your SSDs/HDDs into the top loading drive bay(s). Ensure that the SATA connectors on the SSDs/HDDs are facing the same corner of the drive bay that has the 2.5in cut-out in the door. The label on the SSDs/HDDs should face the front of the SATA docking station.

#### Notes:

- The drive containing the data to copy (Source HDD) needs to be inserted into the Source bay.
- The drives designated to have data duplicated to them, or drives designated for erasing must be placed in the Destination bays.
- 3. Press the power button to turn on the SDOCK5U3ER, followed by the Drive Power Buttons for each of the bays that contain an HDD/SSD. The Power LEDs around the power buttons will light up, as the LCD display becomes active.
- (Optional for Docking Station) Depending on your choice of interface connection, connect the included eSATA or USB 3.0 cable from the respective port on the SDOCK5U3ER to an available port on your computer system.

## **Basic Operation**

## For Drive Duplication

- Using the up and down arrow keys, locate "1. Copy" from the On Screen LCD display and press ENT.
- The duplicator will analyze the source drive and ensure the target is ready, by verifying size. Once the drives have been analyzed you will receive an indicator stating the duplicator is ready. Press ENT, and the system will begin duplication automatically.

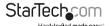

### For Drive Erasing:

**WARNING!** Any Data remaining on drives connected to the destination port will be deleted. Please back up all data before performing any Erase function.

- Using the up and down arrow keys, locate "5. Erase HD" from the On Screen LCD display and press ENT.
- You will receive an indicator stating the Eraser is ready and warning that any data remaining on the drives will be deleted. Press ENT, to confirm you would like to erase the drive data, press the "ENT" button.

### For Docking Station:

- Using the up and down arrow keys, locate "9. Link Host" from the On Screen LCD display and press ENT.
- You can choose whether to dock with the HDD/SSDs attached to the source (Source To Host), or destination bays (Target To Host), as well as whether you've chosen to dock with USB or eSATA – using the Link Host sub menu. Using the up and down arrow keys select your desired choice.
- a) 9.2. USB Source To Host
- b) 9.3 USB Target To Host
- c) 9.4 ESATA Source To Host
- d) 9.5 ESATA Target To Host
- 3. Your choice of drive(s) will now be accessible within your operating system as if they were internally connected to your computer.
  - **Note:** You cannot dock all six drives simultaneously. "Target to Host" will dock the five destination drives, while "Source To Host" will dock the single source drive.

## **Advanced Operation**

Using the On Screen Display and the menu operation buttons you can navigate through the device menu for advanced operation. Use the up and down arrow keys to move between menu items. Use the ENT and ESC to select or move back between menu items.

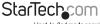

## **User Menu Table of Contents**

| 1. Copy HD        |                   |                          |
|-------------------|-------------------|--------------------------|
| 2. Compare HD     | •                 |                          |
| 3. Copy & Compare |                   |                          |
| 4. PreScan HD     |                   |                          |
| 5. Erase HD       |                   |                          |
| 6.Source HD Size  |                   |                          |
| 7. Setup          | 7.1 Copy Size     |                          |
|                   | 7.2 Copy Disk     |                          |
|                   | 7.3 Startup Menu  |                          |
|                   | 7.4 Button Sound  |                          |
|                   | 7.5 Device Info   |                          |
|                   | 7.6 System Info   |                          |
|                   | 7.7 Erase Mode    | 7.7.1 - Quick Erase      |
|                   |                   | 7.7.2 - 1 Pass Overwrite |
|                   |                   | 7.7.3 - 3 Pass Overwrite |
|                   |                   | 7.7.4 - 7 Pass Overwrite |
|                   | 7.8 Select Part.  |                          |
| 8. Adv Setup      | 8.1 Error Skip    |                          |
|                   | 8.2 Load Defaults |                          |
|                   | 8.3 Upgrade Firmw | vare                     |
| 9. Link Host      |                   |                          |

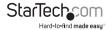

#### 1. Copy

The copy function copies data from the source HDD to the destination HDDs.

#### Notes:

- If an error occurs during the copy process, it will be reported on the OSD and the
  offending drive will have a Purple LED.
- If an error occurs before the copy process begins such as a missing drive or unresponsive drive then the offending drive will have a red LED. However, the OSD will not report an error because the drive was not part of the copy process.
- If failure occurs during the copying process, and more than one drive is connected, you will be alerted of the failure at the end of the copying process. To determine the specific reason for failure, please do a duplication with only the failed drive, and the OSD will report the failure error instantly.

#### 2. Compare

The Compare function can be used after a duplication is finished to confirm the data on the target HDD is identical to the source HDD.

#### 3. Copy & Compare

The Copy & Compare function executes a duplication and then automatically executes the compare function immediately afterwards.

#### 4. Pre Scan HDD

The Pre Scan HDD function, checks your source drive for issues such as hard drive errors. An excellent tool for hard drive diagnostics, if you're experiencing difficulty copying or erasing your drive.

#### 5. Erase

**WARNING!** Any Data remaining data on any drive connected to a designated erase port will be over written. Please back up all data before performing any Erase function.

The Erase function, erases all destination drives connected to the docking station.

#### Notes:

- If an error occurs during the erase process, it will be reported on the OSD and the
  offending drive will have a Purple LED.
- If an error occurs before the erase process begins, such as a missing drive or

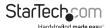

unresponsive drive then the offending drive will have a red LED. However, the OSD will not report an error because the drive was not part of the copy process.

- If failure occurs during the erasing process, and more than one drive is connected, you will be alerted of the failure at the end of the erasing process. To determine the specific reason for failure, please do a duplication with only the failed drive, and the OSD will report the failure error instantly.
- There are multiple erase modes, you can define which Erase Mode is executed in the
  Erase Mode section of the setup menu [7.7].

#### 6. Source HDD Size

The Source HDD Size function, calculates the exact size of the source drive, this can be important as the exact total size of hard drives can vary from model to model even when the reported drive size is the same. If the destination drive is small than the source drive, the copy function cannot be completed.

#### 7. Setup

The Setup function, enables you to review and adjust system configurations. See each menu subset below, outlining the details and functionality of each configuration option.

#### 7.1 Copy Size

The copy size function enables you to limit the amount of data that is cloned from the source drive, define the total in Gigabytes (GB).

### 7.2 Copy Disk

The copy Disk function, enables you to select the number of Target Disks the source disk will copy to when completing a copy function. The corresponding numbers represent the ports.

7.3 Startup Menu

\* Set Default menu start up position

#### 7.4 Button Sound

The button sound function, enables you to define whether an auditable sound will be heard while pressing the buttons on the device. You can select Disable or Enable. This option is disabled by default.

#### 7.5 Device Info

The Device Info function, enables you to review the installed drive's details including: role, size, model number, and drive ID.

#### 7.6 System Info

The System Info function, enables you to review the revision number of the

current Firmware on your duplicator dock.

#### 7.7 Erase Mode

The Erase Mode Function enables you to define

#### 7.7.1 - Quick Erase

Deletes the partition table on your hard drive.

#### 7.7.2 – 1 Pass Overwrite

Completely deletes all data on each individual drive, by writing over each sector with a 0 one time.

| Pass | Binary   | Hex  |
|------|----------|------|
| 1    | 00000000 | 0x00 |

#### 7.7.3 - 3 Pass Overwrite

Completely deletes all data on each individual drive, by writing over each sector three times. Once with 0, once with 1 and once with random 0 or 1 in each sector

| Pass | Binary   | Hex    |
|------|----------|--------|
| 1    | 00000000 | 0x00   |
| 2    | 11111111 | 0xFF   |
| 3    | Random   | Random |

#### 7.7.4 - 7 Pass Overwrite

Completely deletes all data on each individual drive, by writing over each sector seven times. With a combination of 0. 1, and random.

| Pass | Binary   | Hex    |
|------|----------|--------|
| 1    | 11110110 | 0xF6   |
| 2    | 00000000 | 0x00   |
| 3    | 11111111 | 0xFF   |
| 4    | Random   | Random |
| 5    | 00000000 | 0x00   |
| 6    | 11111111 | 0xFF   |
| 7    | Random   | Random |

#### 7.8 Select Part.

The select Part. Function if enabled, lets you select the number of partitions and data to copy, ignoring free space and other data for a faster copy operation.

If disabled your copy operation will duplicate the entire HDD, including format, partition, and free space, for a more exact copy that takes longer to complete.

### 8. Adv Setup

The Adv Setup function, enables you to review and adjust advanced configurations. See each menu subset below, outlining the details and functionality of each configuration option.

### 8.1 Error Skip

The Skip Error function allows you to skip some sector errors during the duplication process in the event that the hard drive has bad sectors on it. This can be helpful when copying data from a damaged or failing drive.

\*Note: Not all drives can be duplicated if they are failing. If there are too many errors the duplication will fail.

#### 8.2 Load Defaults

The Restore Default function sets the device setting back to the original configuration.

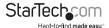

#### 8.3 Upgrade Firmware

If an update to the device firmware is available on the StarTech.com product page, this option can be used to update the device. The steps below outline the steps for executing a system update.

Note: A firmware update should only be done if recommend by StarTech.com.

The below steps should only be performed by advanced users. Please contact StarTech.com Technical Support for assistance.

- a) Connect the SATDOCK5U3ER to a computer system running windows XP/7.
- b) Select advanced setup -> Upgrade Firmware (8.3) from the OSD menu.
- c) A USB mobile Dis will now appear on your computer.
- d) Copy the new firmware file to the disk.

The update will take place, and the on screen display will alert you upon completion.

#### 9. Link Host

The Link Host function, enables you to choose which host connection you would like use in order to connect the device to your computer for docking mode, as well as which drives are docked (Source (1) or Target (5)). The available options are listed below:

USB Source To Host USB Target To Host ESATA Source To Host ESATA Target To Host

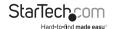

## **LED Indicators**

The duplicator dock offers a LED indicators for each drive bay, to monitor drive activity and alert you to potential drive failure. Please review the below table for specifications details regarding LED activity.

| Status                                        | LED Colour | Activity |
|-----------------------------------------------|------------|----------|
| Drive powered on and detected                 | Blue       | Solid    |
| Drive activity                                | Blue       | Flashing |
| Drive failed during duplication/Erase process | Purple     | Solid    |
| Drive not detected / ready                    | RED        | Solid    |

## **Technical Support**

StarTech.com's lifetime technical support is an integral part of our commitment to provide industry-leading solutions. If you ever need help with your product, visit www.startech.com/support and access our comprehensive selection of online tools, documentation, and downloads.

For the latest drivers/software, please visit www.startech.com/downloads

## Warranty Information

This product is backed by a two year warranty.

In addition, StarTech.com warrants its products against defects in materials and workmanship for the periods noted, following the initial date of purchase. During this period, the products may be returned for repair, or replacement with equivalent products at our discretion. The warranty covers parts and labor costs only. StarTech.com does not warrant its products from defects or damages arising from misuse, abuse, alteration, or normal wear and tear.

#### **Limitation of Liability**

In no event shall the liability of StarTech.com Ltd. and StarTech.com USA LLP (or their officers, directors, employees or agents) for any damages (whether direct or indirect, special, punitive, incidental, consequential, or otherwise), loss of profits, loss of business, or any pecuniary loss, arising out of or related to the use of the product exceed the actual price paid for the product. Some states do not allow the exclusion or limitation of incidental or consequential damages. If such laws apply, the limitations or exclusions contained in this statement may not apply to you.

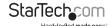

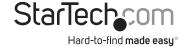

Hard-to-find made easy. At StarTech.com, that isn't a slogan. It's a promise.

StarTech.com is your one-stop source for every connectivity part you need. From the latest technology to legacy products — and all the parts that bridge the old and new — we can help you find the parts that connect your solutions.

We make it easy to locate the parts, and we quickly deliver them wherever they need to go. Just talk to one of our tech advisors or visit our website. You'll be connected to the products you need in no time.

Visit www.startech.com for complete information on all StarTech.com products and to access exclusive resources and time-saving tools.

StarTech.com is an ISO 9001 Registered manufacturer of connectivity and technology parts. StarTech.com was founded in 1985 and has operations in the United States, Canada, the United Kingdom and Taiwan servicing a worldwide market.